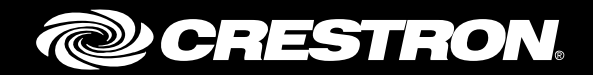

## TST-602 5.7" Wireless Touch Screen

Supplemental Guide Crestron Electronics, Inc.

Crestron product development software is licensed to Crestron dealers and Crestron Service Providers (CSPs) under a limited non-exclusive, non-transferable Software Development Tools License Agreement. Crestron product operating system software is licensed to Crestron dealers, CSPs, and end-users under a separate End-User License Agreement. Both of these Agreements can be found on the Crestron website a[t www.crestron.com/legal/software\\_license\\_agreement.](http://www.crestron.com/legal/software_license_agreement)

The product warranty can be found at [www.crestron.com/warranty.](http://www.crestron.com/warranty)

The specific patents that cover Crestron products are listed a[t patents.crestron.com.](http://patents.crestron.com/)

Certain Crestron products contain open source software. For specific information, please visi[t www.crestron.com/opensource.](http://www.crestron.com/opensource)

Crestron, the Crestron logo, and Rava are either trademarks or registered trademarks of Crestron Electronics, Inc. in the United States and/or other countries. Wi-Fi is either a trademark or registered trademark of Wi-Fi Alliance in the United States and/or other countries. Other trademarks, registered trademarks, and trade names may be used in this document to refer to either the entities claiming the marks and names or their products. Crestron disclaims any proprietary interest in the marks and names of others. Crestron is not responsible for errors in typography or photography.

This document was written by the Technical Publications department at Crestron. ©2015 Crestron Electronics, Inc.

# **Contents**

## **Access the Setup Screens**

## **Configure the TST-602**

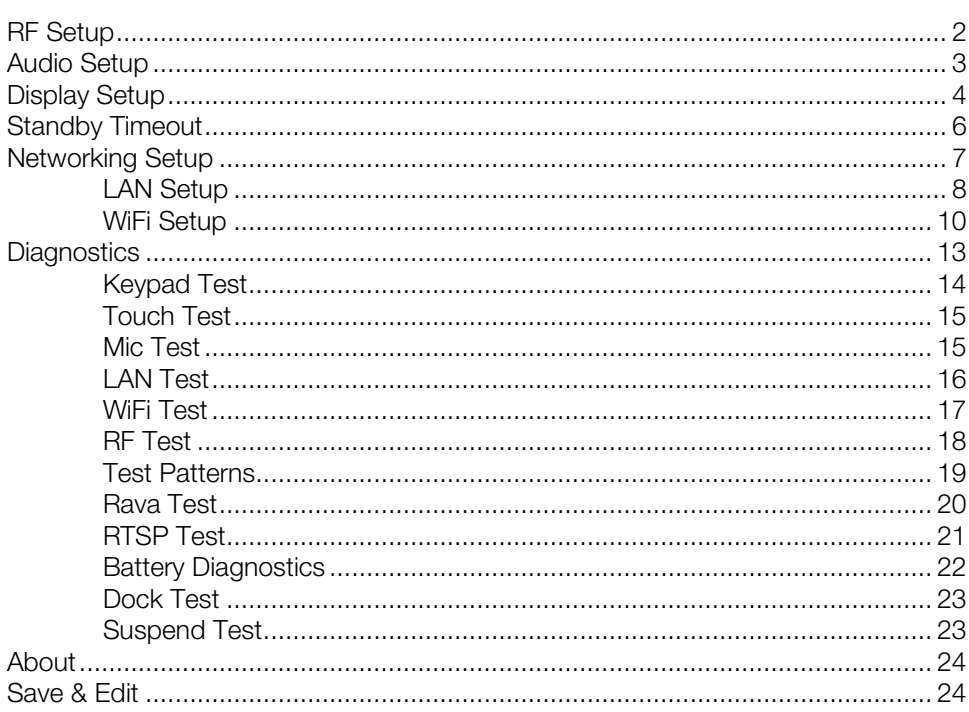

 $\mathbf{1}$ 

 $\overline{2}$ 

# TST-602: 5.7" Wireless Touch Screen

## Access the Setup Screens

The setup screens enable basic configuration prior to regular operation of the Crestron® TST-602. If no project is loaded, tap the screen to access the main setup screen. If a project is running, the main setup screen can be accessed by pressing HOME, MEDIA,  $\blacktriangle$ , and  $\blacktriangledown$  (to the left of the touch screen display) in sequence twice (press HOME, MEDIA,  $\blacktriangle$ ,  $\nabla$ , HOME, MEDIA,  $\blacktriangle$ ,  $\nabla$ ) within a 5-second period.

The TST-602 Setup screen is displayed.

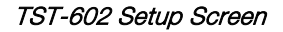

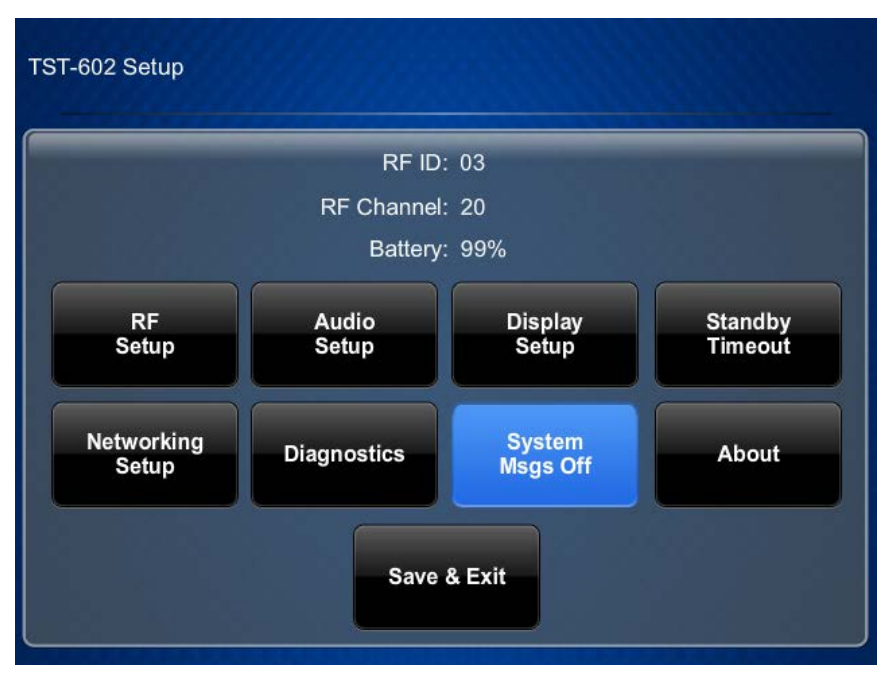

The TST-602 Setup screen is composed of buttons for RF setup, audio setup, display setup, standby timeout, networking setup, and diagnostics. In addition, there is a button to toggle system messages on or off, an About button that provides information about the touch screen, and a **Save & Exit** button. The functions of each are detailed in the following pages of this guide.

## Configure the TST-602

## RF Setup

On the TST-602 Setup screen, tap RF Setup to display the RF Setup screen.

#### RF Setup Screen

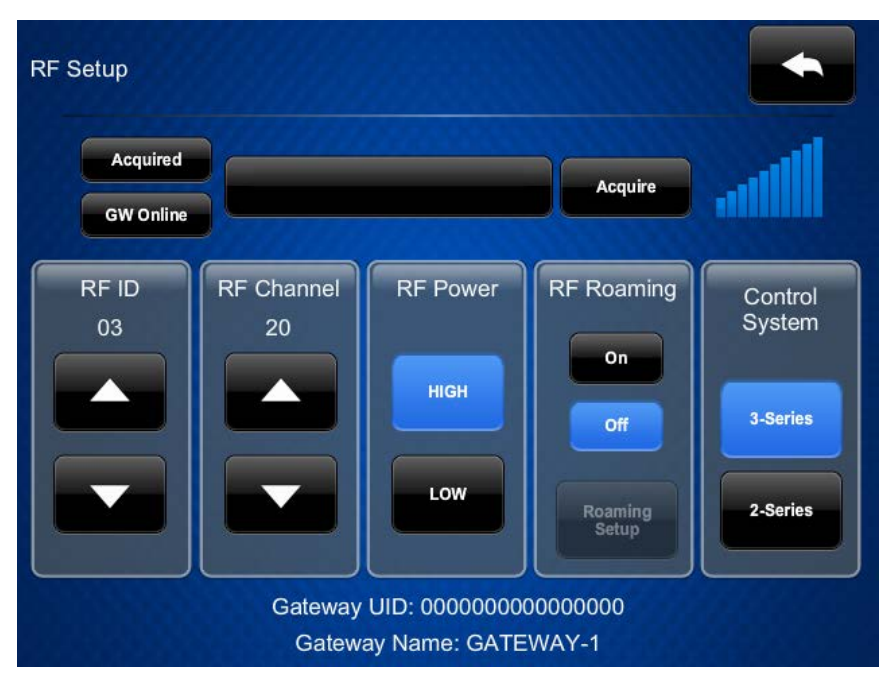

The RF Setup screen shows RF signal strength, gateway UID, and gateway name. It also has controls for acquiring the TST-602, setting the RF ID, RF channel, and RF power, enabling RF roaming, and selecting the series of the control system.

Before a TST-602 can be used with a Crestron control system, it must first be acquired by a Crestron Extended Range (RF) Wireless gateway (sold separately). To acquire a TST-602, perform the following procedure:

- 1. Use a stylus or other thin-tipped object to press ACQUIRE on the gateway to enter Acquire mode. The accompanying LED illuminates, indicating the unit is ready to link with the touch screen.
- 2. On the TST-602's RF Setup screen, tap Acquire. The screen displays an "Acquire in progress" message, and the TST-602 is automatically acquired by the gateway within two minutes.
- 3. When the screen displays an "Acquire OK" message, press ACQUIRE on the gateway to exit Acquire mode. The LED turns off.

#### RF Setup – Acquire OK

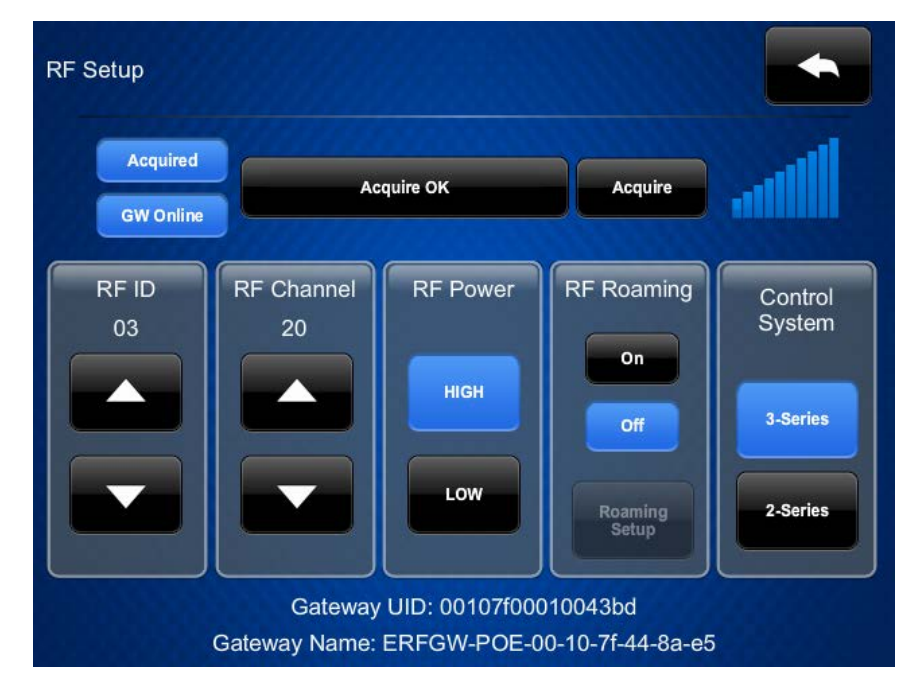

For installations with multiple gateways, the TST-602 can be set up for RF roaming. For details, refer to Touch Screen RF Roaming (Doc. 7671) at [www.crestron.com/manuals.](http://www.crestron.com/manuals)

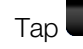

Tap to return to the TST-602 Setup screen.

## Audio Setup

On the TST-602 Setup screen, tap Audio Setup to display the Audio Setup screen.

#### Audio Setup Screen

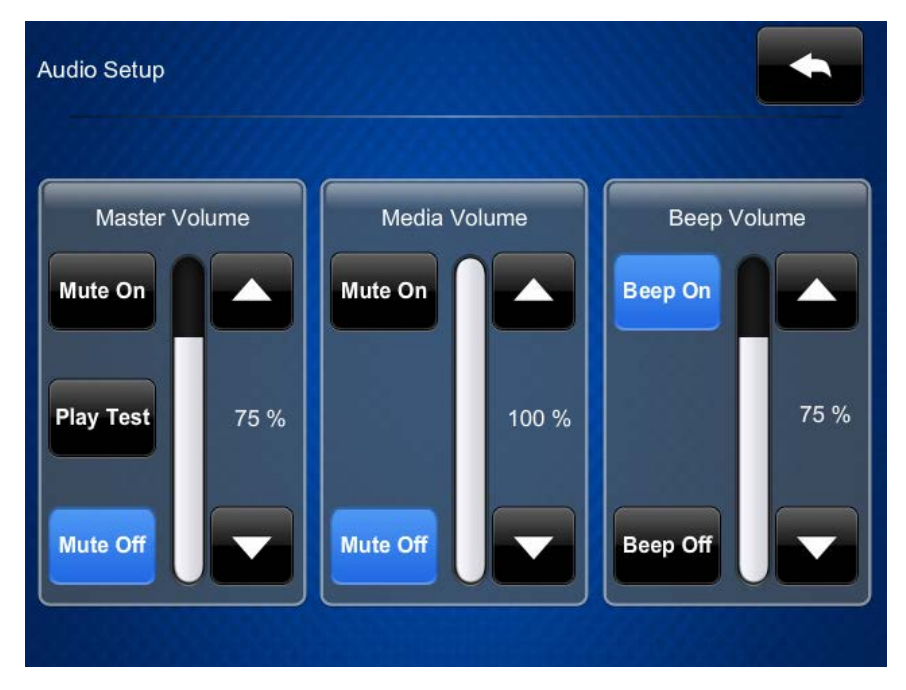

The Audio Setup screen provides controls for muting or unmuting the audio, and for adjusting levels for the master volume, media volume, and beep volume. The Media Volume controls adjust the H.264 streaming media level in relation to the Master Volume controls.

Tap to return to the TST-602 Setup screen.

## Display Setup

On the TST-602 Setup screen, tap Display Setup to enter the Display Setup screen.

Display Setup Screen

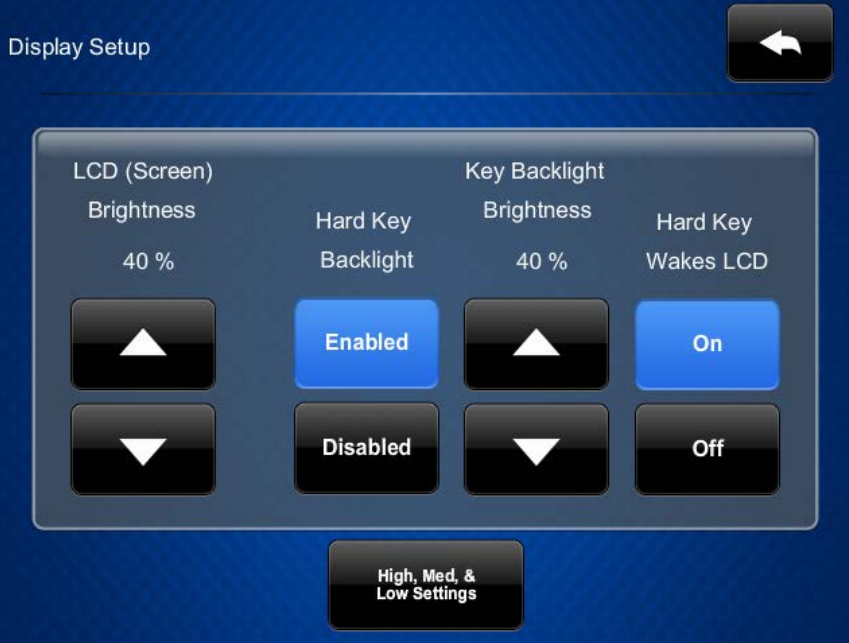

The Display Setup screen provides controls to adjust the screen's LCD brightness and key backlight brightness, controls to toggle the hard key backlight on and off, and controls to enable using a hard key to wake the LCD.

Tap High, Med, & Low Settings to display the Display Setup - High, Med, & Low Settings screen.

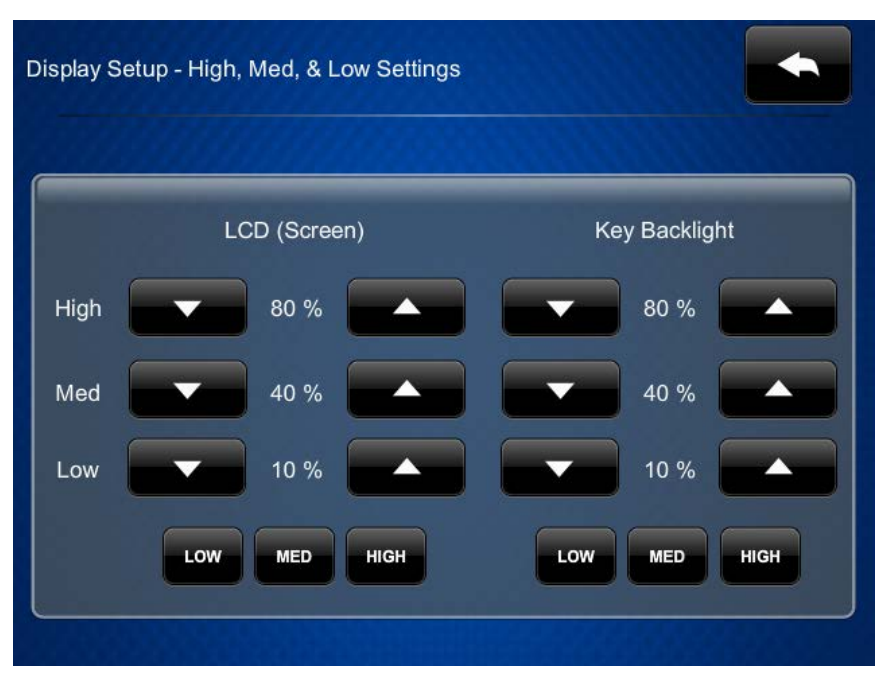

#### Display Setup - High, Med, & Low Settings Screen

This screen provides access to Low, Med, and High presets for the screen and the key backlight, in addition to custom adjustment for each of these.

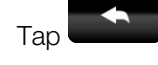

Tap **to return to the Display Setup** screen.

Tap again to return to the TST-602 Setup screen.

## Standby Timeout

On the TST-602 Setup screen, tap Standby Timeout to display the Standby Timeout screen.

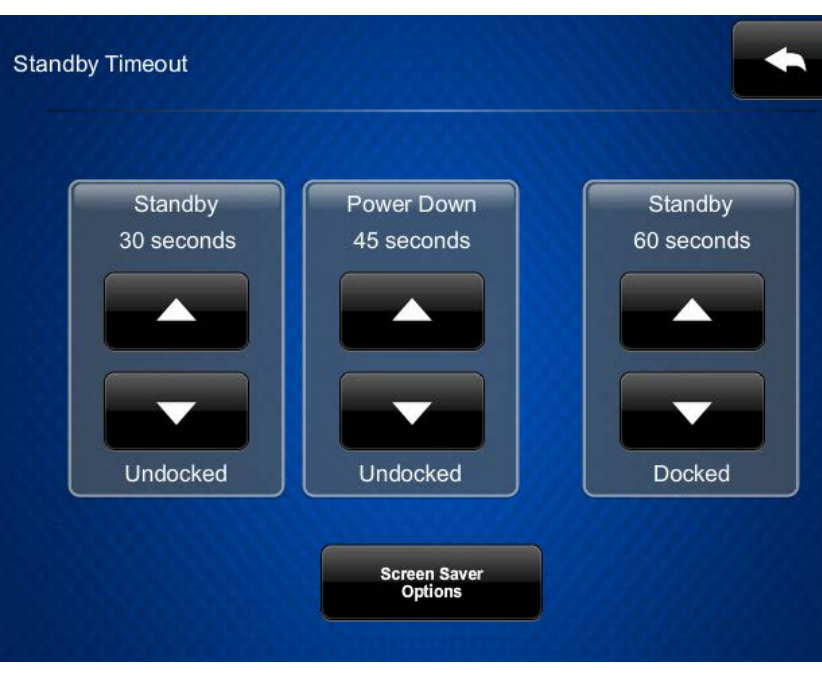

Standby Timeout Screen

The Standby Timeout screen provides controls to adjust standby timeout and power down for an undocked TST-602, and standby timeout for a docked TST-602. Standby timeouts can be from 0 to 120 seconds. Power down can be from 0 to 240 seconds.

Tap Screen Saver Options to display the Standby - Screen Saver screen.

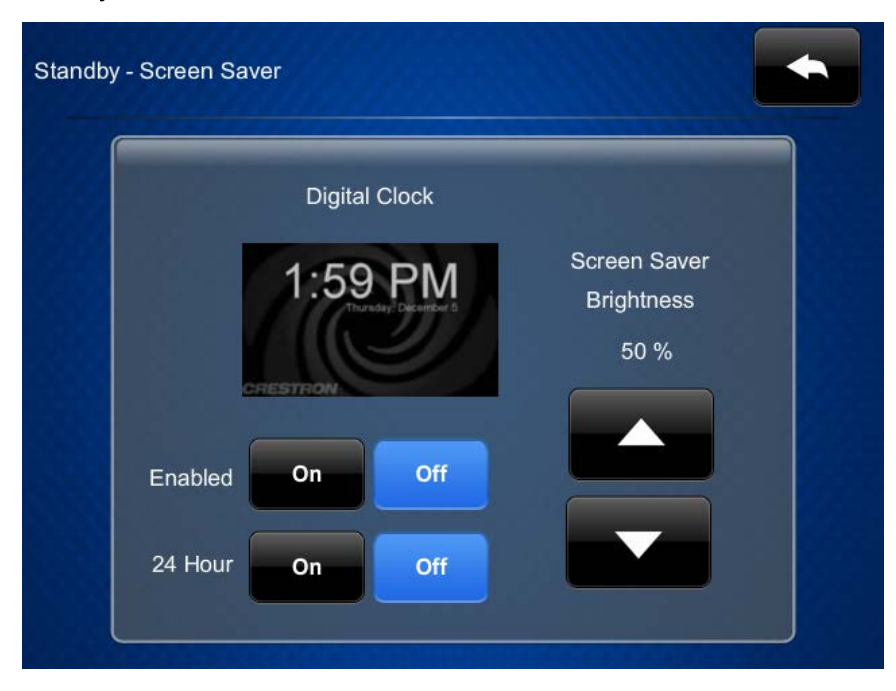

Standby - Screen Saver Screen

The Standby - Screen Saver screen provides controls to turn the digital clock screen saver on and off, as well as controls to display the time in a 24-hour format and to adjust the screen saver brightness.

Tap to return to the Standby Timeout screen. Tap again to return to the TST-602 Setup screen.

## Networking Setup

On the TST-602 Setup screen, tap Networking Setup to display the Networking Setup - Choose WiFi or LAN screen.

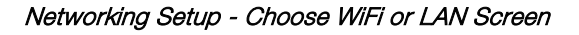

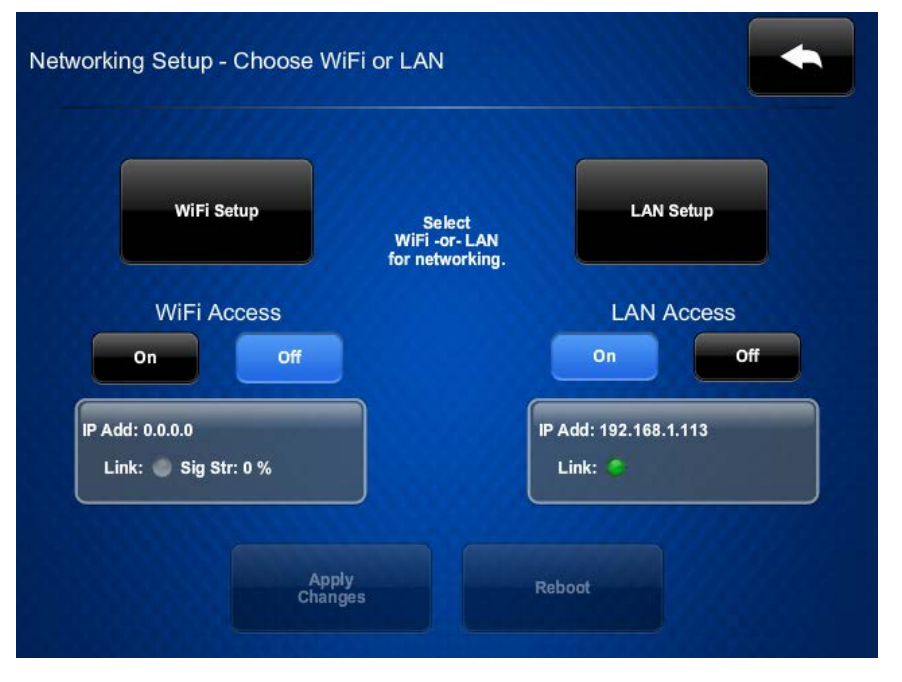

The Networking Setup - Choose WiFi or LAN screen provides controls for enabling the Wi-Fi® or LAN access. The following paragraphs pertain to LAN setup. For Wi-Fi setup, refer to page 10.

## LAN Setup

For LAN, tap LAN Setup on the Networking Setup - Choose WiFi or LAN screen to display the Ethernet Setup screen.

#### Ethernet Setup Screen

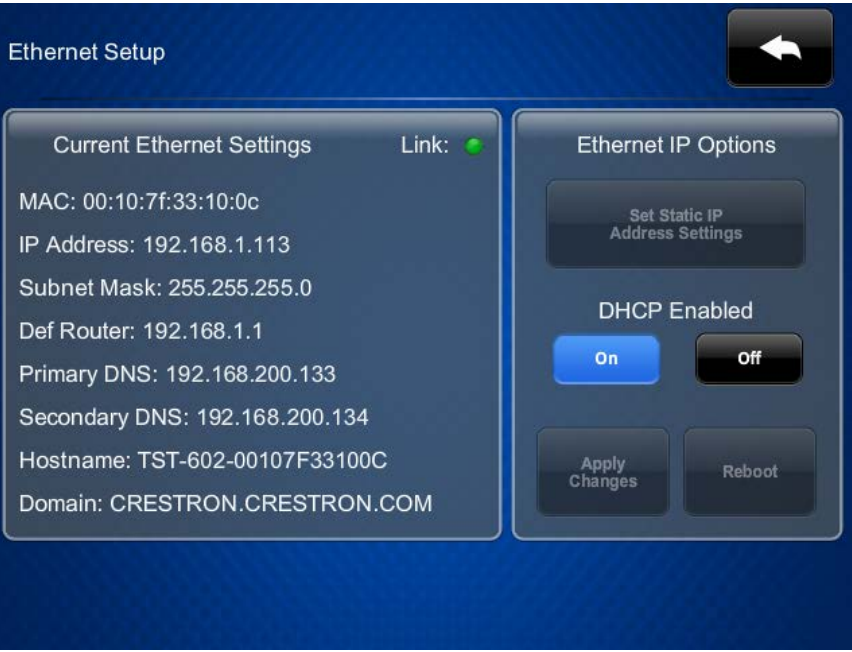

The Ethernet Setup screen displays current settings, and provides controls for toggling DHCP on and off.

The TST-602 ships with DHCP enabled by default. To enter static IP settings, use the following procedure:

1. On the Ethernet Setup screen, tap Off under DHCP Enabled, and then tap Set Static IP Address Settings to display the Ethernet Setup - Static IPs screen.

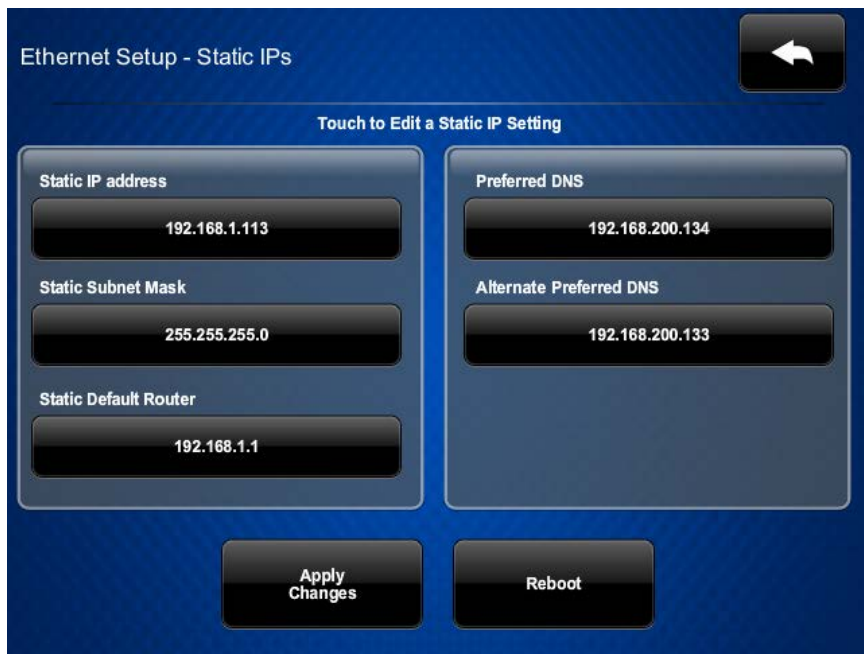

Ethernet Setup - Static IPs Screen

- 2. Use the Ethernet Setup Static IPs screen to edit the static IP address, static subnet mask, static default router, preferred DNS, and alternate preferred DNS. Tap each field to display a keypad for entering the new setting.
- 3. Tap Apply Changes to save the new settings.

Tap to return to the Networking Setup - Choose WiFi or LAN screen.

Tap again to return to the TST-602 Setup screen.

### WiFi Setup

For Wi-Fi, tap WiFi Setup on the Networking Setup - Choose WiFi or LAN screen to display the WiFi Setup screen.

#### WiFi Setup Screen

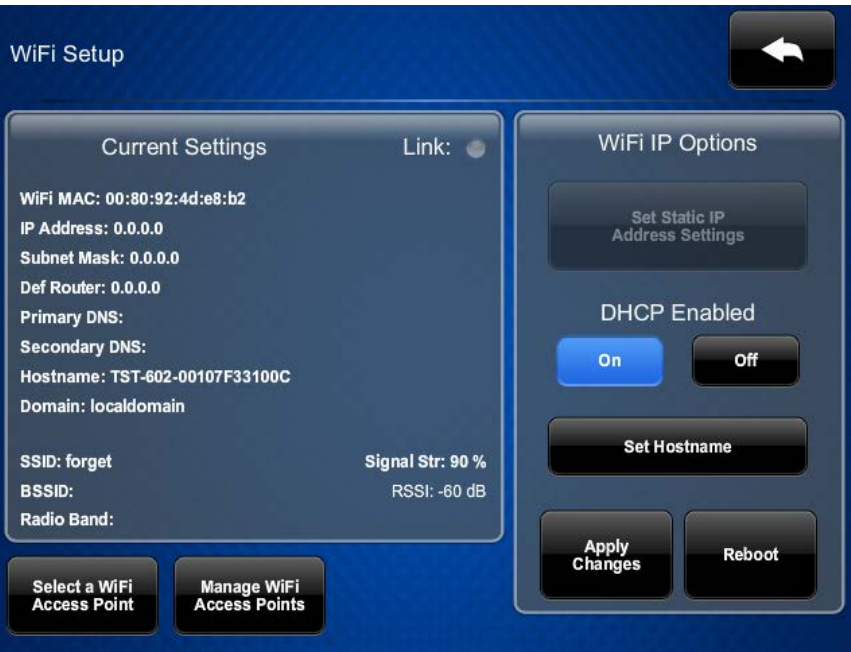

The WiFi Setup screen displays current settings and provides controls for toggling DHCP on and off, and for selecting and managing access points.

To enter Wi-Fi settings, use the following procedure:

1. If using a static IP address, tap Off under DHCP Enabled, and then tap Set Static IP Address Settings to display the WiFi Setup - Static IPs screen. If using DHCP, skip to step 4 to connect to a Wi-Fi access point.

#### WiFi Setup - Static IPs

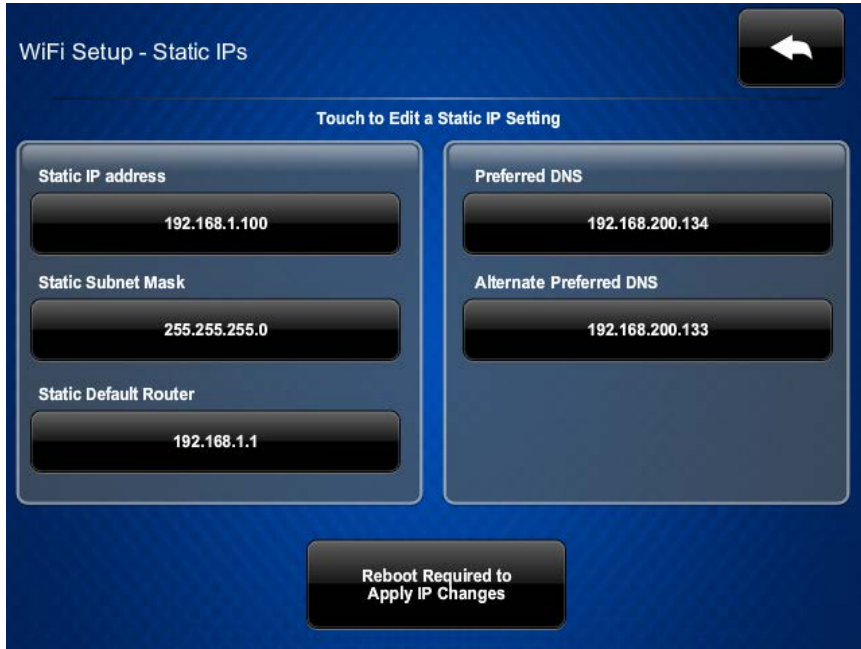

- 2. Use the WiFi Setup Static IPs screen to edit the static IP address, static subnet mask, static default router, preferred DNS, and alternate preferred DNS. Tap each field to display a keypad for entering the new setting.
- 3. Tap **the final state of the WiFi Setup** screen. Then tap **Apply Changes**. (Refer to the image of the WiFi Setup screen on the previous page.)
- 4. On the WiFi Setup screen, tap Select a WiFi Access Point to display the Connect to a WiFi Access Point: 1-2-3 screen.

#### Connect to a WiFi Access Point: 1-2-3 Screen

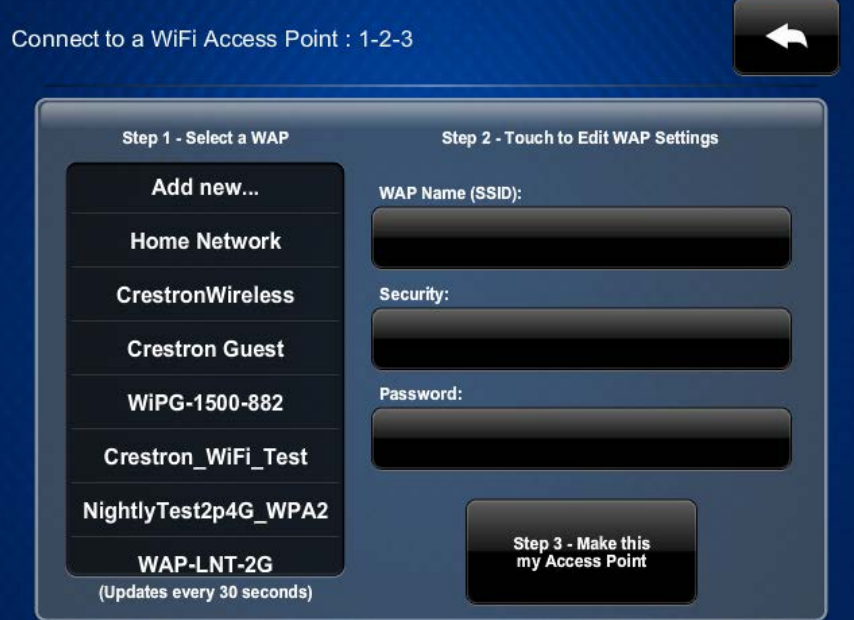

5. Choose from the list of available access points displayed on the left side of the screen. Once selected, the name and security type for the selected access point are displayed on the right side of the screen.

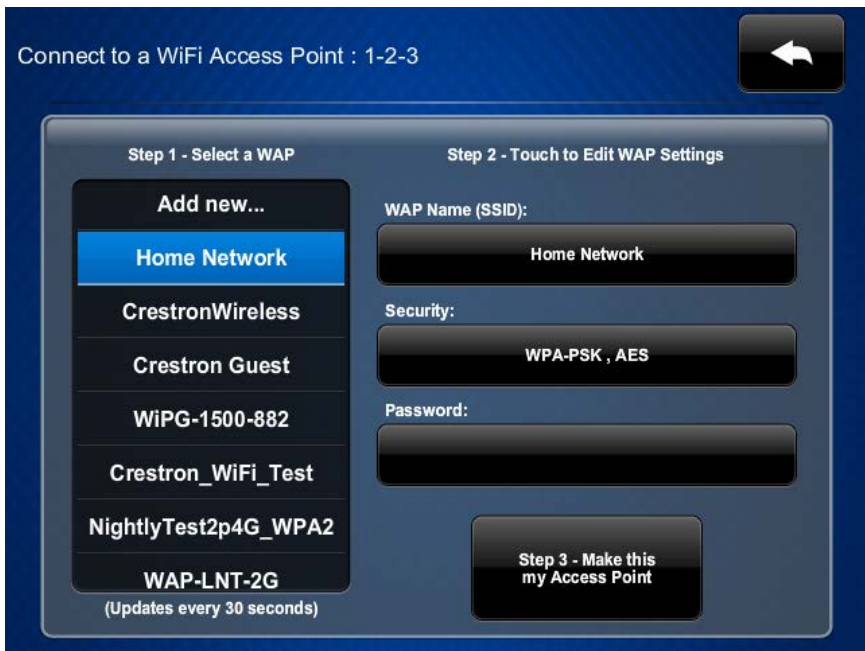

Connect to a WiFi Access Point: 1-2-3 Screen

- 6. Tap the Password field to display a keyboard and then enter the password. Once a password is entered, tap Save.
- 7. Tap Step 3 Make this my Access Point.

Tap to return to the Networking Setup - Choose WiFi or LAN screen.

Tap again to return to the TST-602 Setup screen.

## **Diagnostics**

On the TST-602 Setup screen, tap Diagnostics to display the Diagnostics screen.

#### Diagnostics Screen

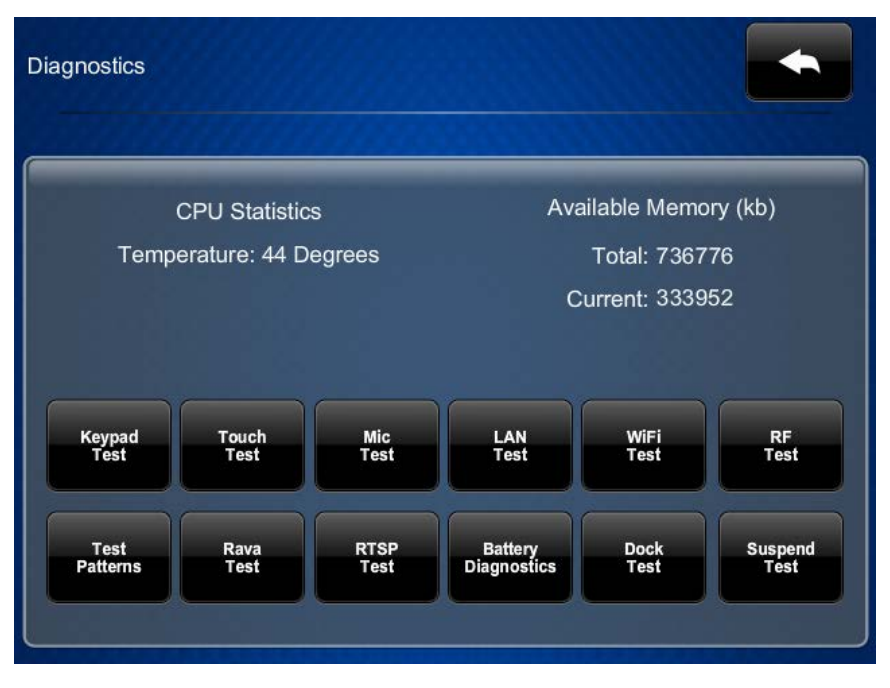

The Diagnostics screen displays the CPU temperature and the available memory, and it provides controls to open various test screens. These are explained in the sections that follow.

## Keypad Test

On the Diagnostics screen, tap Keypad Test to display the Diagnostics - Keypad Test screen.

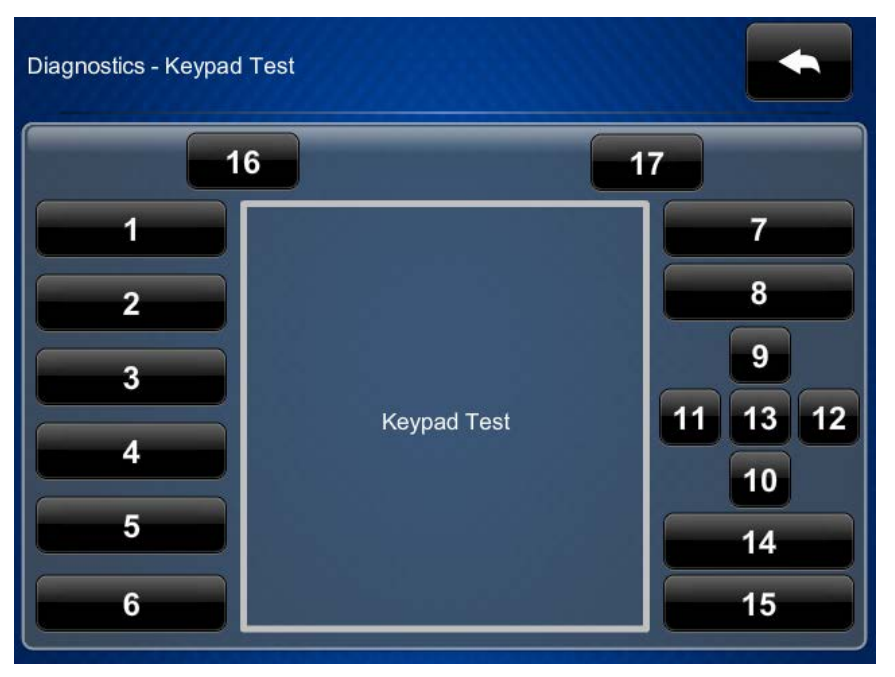

Diagnostics - Keypad Test Screen

The Diagnostics - Keypad Test screen can be used to test the function of the hard keys. When a hard key is pressed, its corresponding indicator on the screen lights.

Tap **to return to the Diagnostics** screen.

## Touch Test

On the Diagnostics screen, tap Touch Test to display the touch test screen.

Touch Test Screen

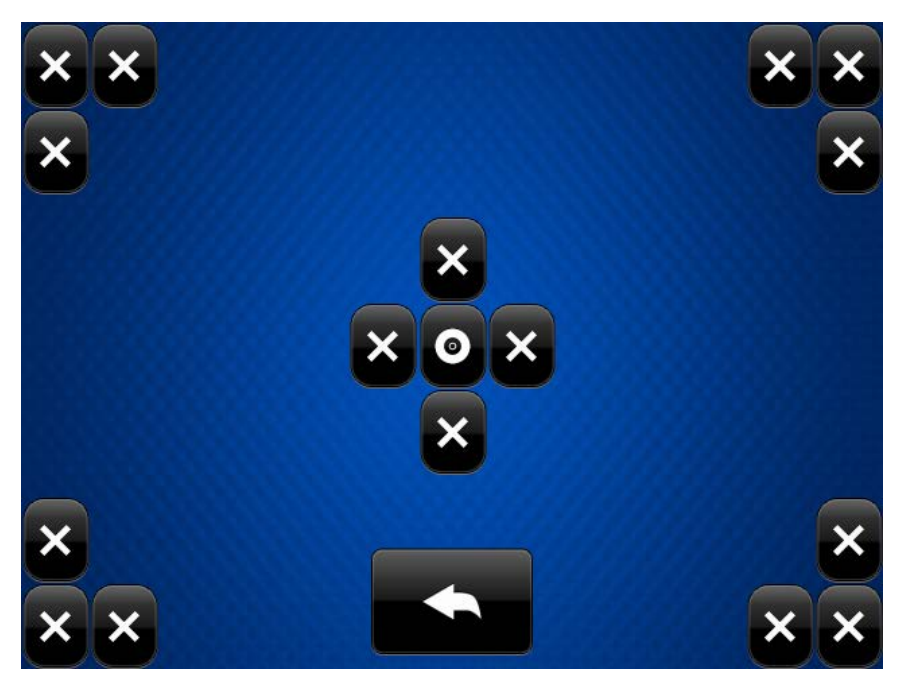

The touch test screen can be used to test the function of the screen. When a location button is tapped, its indicator on the screen lights.

Tap **the Biagnostics** screen.

### Mic Test

On the Diagnostics menu, tap Mic Test to begin a microphone test.

The built-in microphone (located above the touch screen display) records your voice for five seconds and plays it back to confirm the microphone is functioning. When playback is finished, the display returns to the **Diagnostics** screen.

## LAN Test

On the Diagnostics screen, tap LAN Test to display the Diagnostics - LAN screen.

Diagnostics - LAN Screen

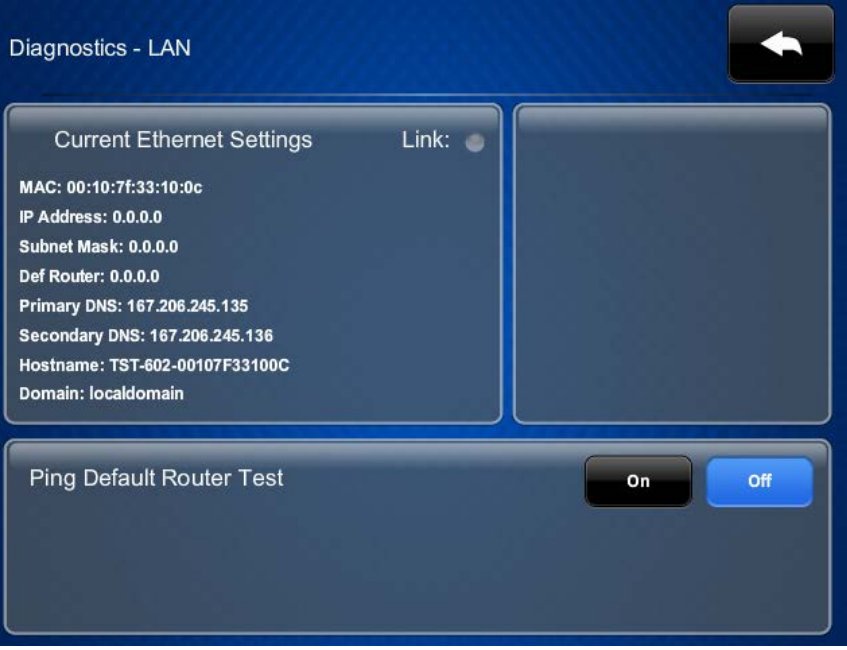

The Diagnostics - LAN screen displays current settings. This screen also contains a Link indicator to show the status of the Ethernet connection, and controls to test the connection to the default router.

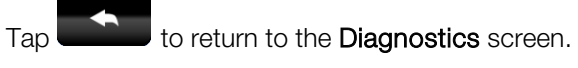

## WiFi Test

On the Diagnostics screen, tap WiFi Test to display the Diagnostics - WiFi screen.

Diagnostics - WiFi Screen

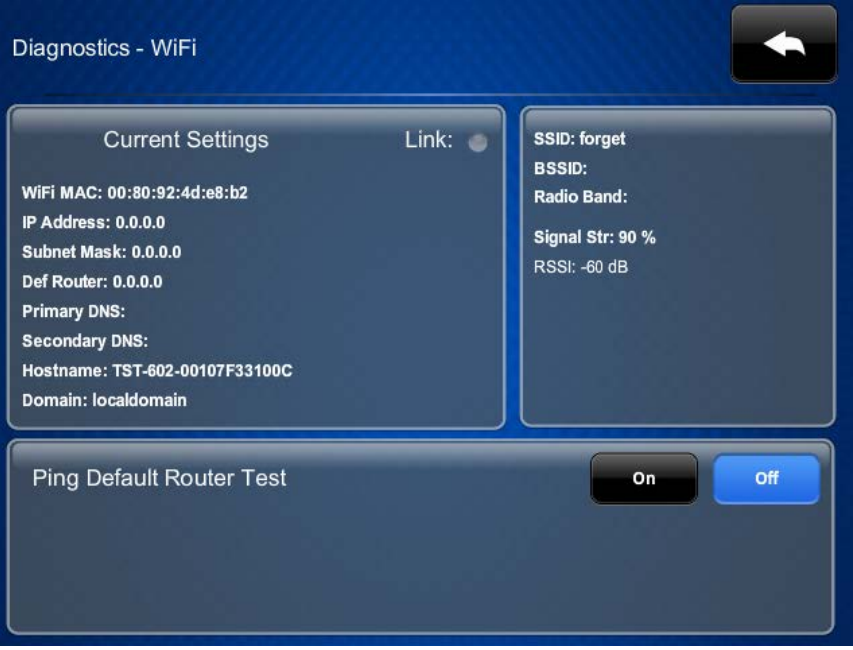

The **Diagnostics - WiFi** screen displays current settings. This screen also contains a Link indicator to show the status of the Wi-Fi connection, and controls to test the connection to the default router.

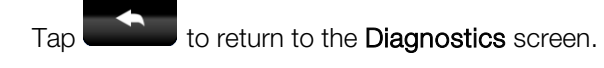

## RF Test

On the Diagnostics screen, tap RF Test to display the Diagnostics - RF LQI Test screen.

Diagnostics - RF LQI Test Screen

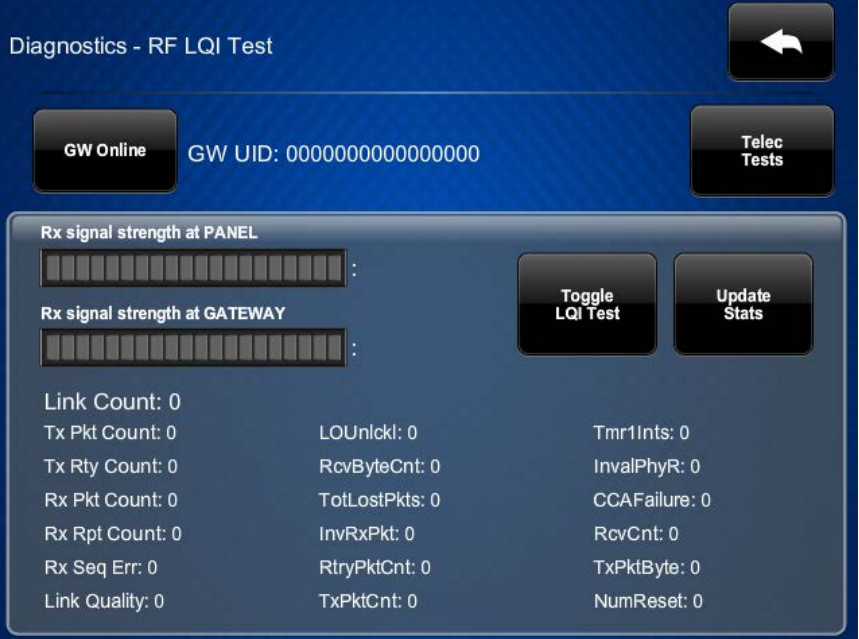

The Diagnostics - RF LQI screen provides diagnostic information about the signals from the gateway.

Tap to return to the Diagnostics screen.

## Test Patterns

On the Diagnostics screen, tap Test Patterns to display the Diagnostics - Test Patterns screen.

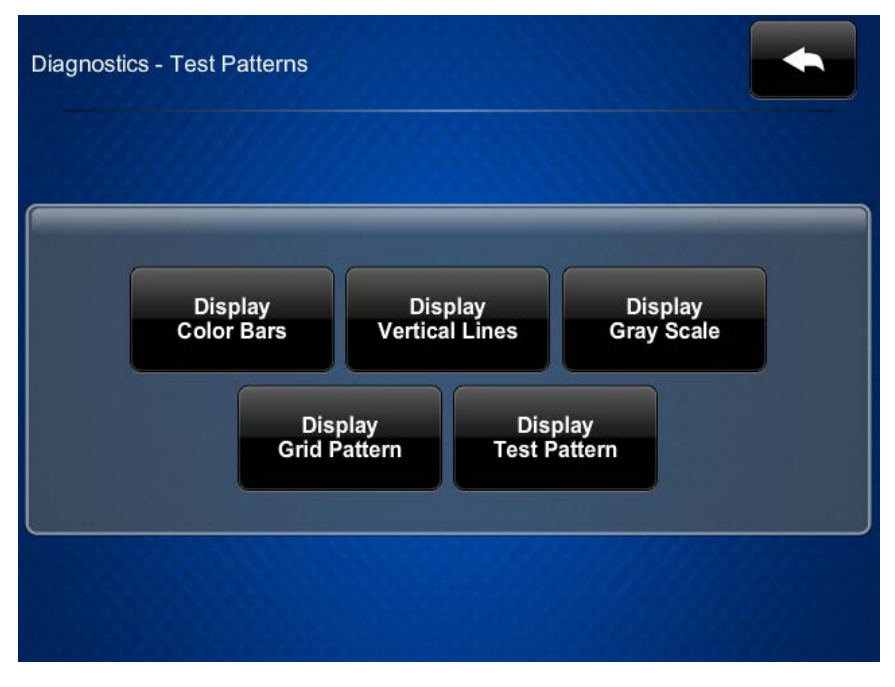

Diagnostics - Test Patterns Screen

The Diagnostics - Test Patterns screen provides buttons for selecting the different available test patterns.

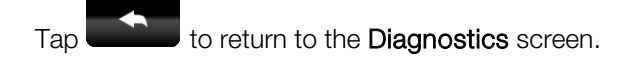

## Rava Test

On the Diagnostics screen, tap Rava Test to display the Diagnostics - Rava screen.

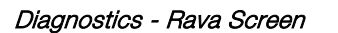

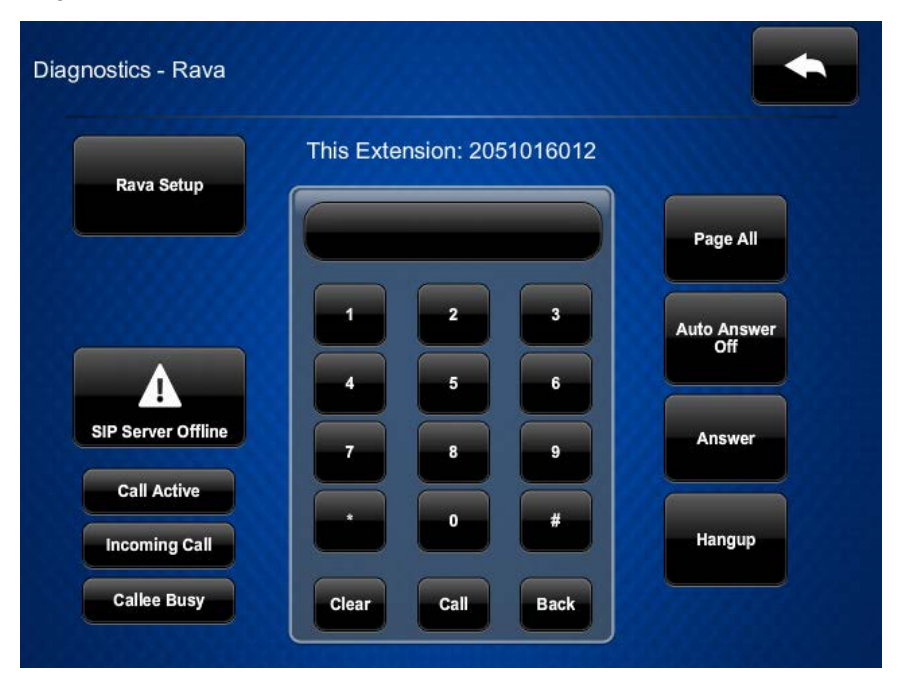

The Diagnostics - Rava screen provides controls for testing the use of the Rava® SIP Intercom with the TST-602. It can be used to test projects and settings. It can be used to call another Rava-capable touch screen and to test projects and settings. To place a call, dial the extension of the desired touch screen and tap Call. If the intercom works but the project does not, there is an issue with the project; if the intercom does not work, there is an issue with the settings.

Tap **to return to the Diagnostics** screen.

## RTSP Test

On the Diagnostics screen, tap RTSP Test to display the Diagnostics - RTSP screen.

Diagnostics - RTSP Screen

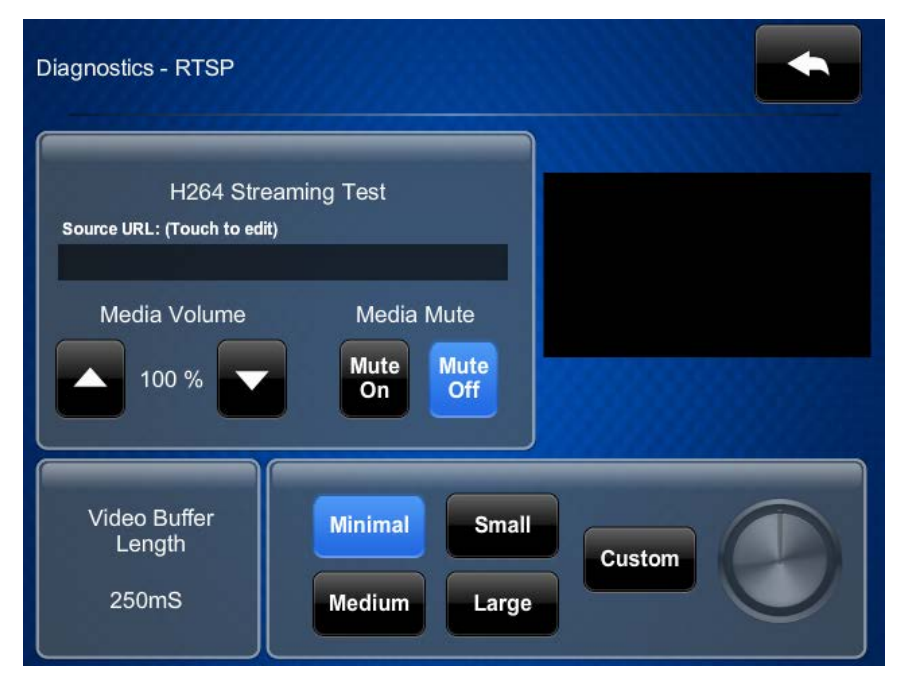

The Diagnostics - RTSP screen is used to test whether Real-Time Streaming Protocol is functioning on the touch screen. Tap the area below Source URL: (Touch to edit) to open the on-screen keyboard. Enter the URL for an H.264 video and then tap Save. The video is displayed on the right side of the Diagnostics - RTSP screen. The bottom part of the screen provides controls to select among video buffer lengths, or to select a custom length adjustable via a virtual knob.

Tap **to return to the Diagnostics** screen.

## Battery Diagnostics

On the Diagnostics screen, tap Battery Diagnostics to display the Diagnostics - Battery screen.

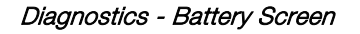

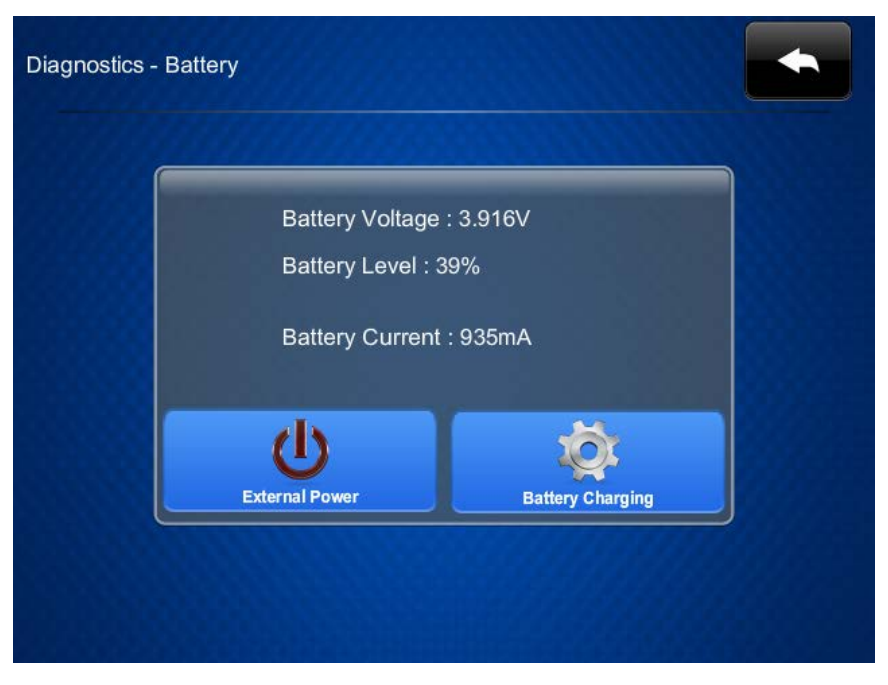

The Diagnostics - Battery screen provides information about the battery condition and also has an indicator to show when external power is being applied.

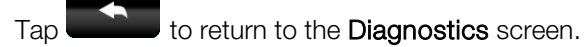

## Dock Test

On the Diagnostics screen, tap Dock Test to display the Diagnostics - Dock screen.

Diagnostics - Dock Screen

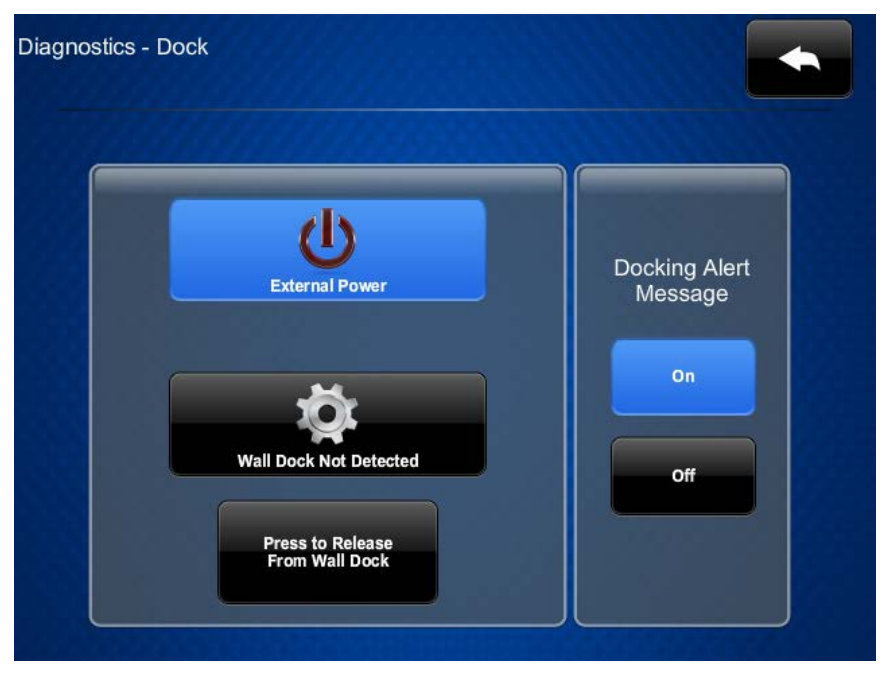

The Diagnostics - Dock screen has indicators to confirm the presence of external power and a wall dock. There are controls to release the TST-602 from the wall dock and to toggle docking alert messages on and off.

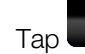

Tap **to return to the Diagnostics** screen.

## Suspend Test

On the Diagnostics menu, tap Suspend Test to test whether the TST-602 goes into sleep mode properly. Once it is in suspend, touch the screen to wake the TST-602.

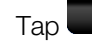

Tap to return to the TST-602 Setup screen.

### About

On the TST-602 Setup screen, tap About to display the About screen.

#### About Screen

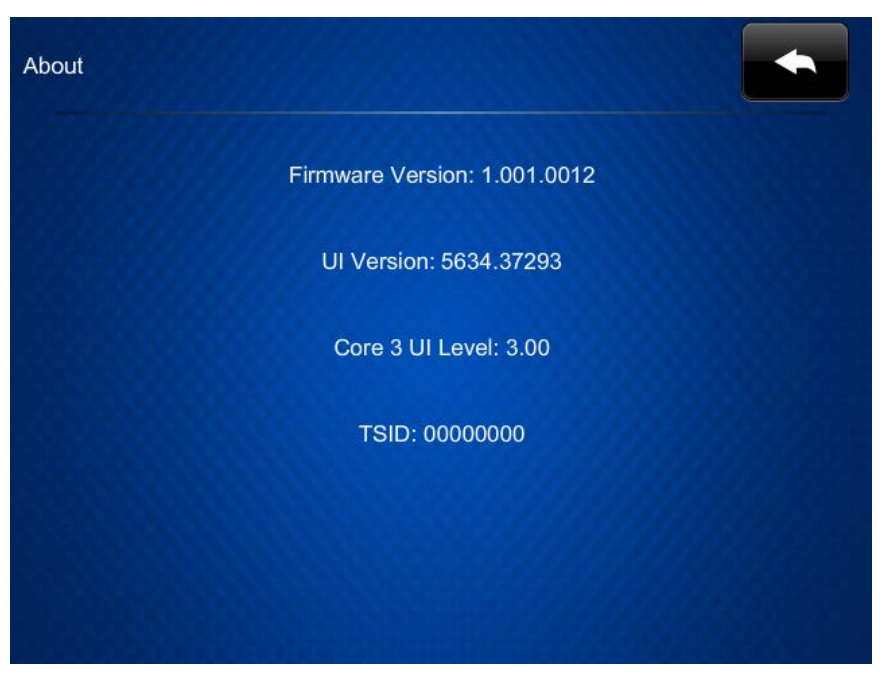

The About screen displays information about the TST-602, including the currently loaded firmware and operating system versions.

Tap to return to the TST-602 Setup screen.

## Save & Edit

On the TST-602 Setup screen, tap Save & Exit to save all settings, exit the setup screens, and return to the main project.

This page is intentionally left blank.

**Crestron Electronics, Inc.** 15 Volvo Drive Rockleigh, NJ 07647<br>Tel: 888.CRESTRON<br>Kax: 201.767.7576<br>www.crestron.com Tel: 888.CRESTRON<br>Fax: 201.767.7576 Fax: 201.767.7576 Specifications subject to

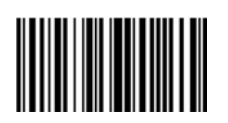

**– DOC. 7688 A 41541 ) 5** www.crestron.com change without notice.